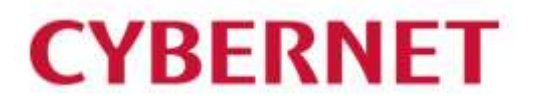

# IMail Server 簡易マニュアル

2022 年 8 月 25 日

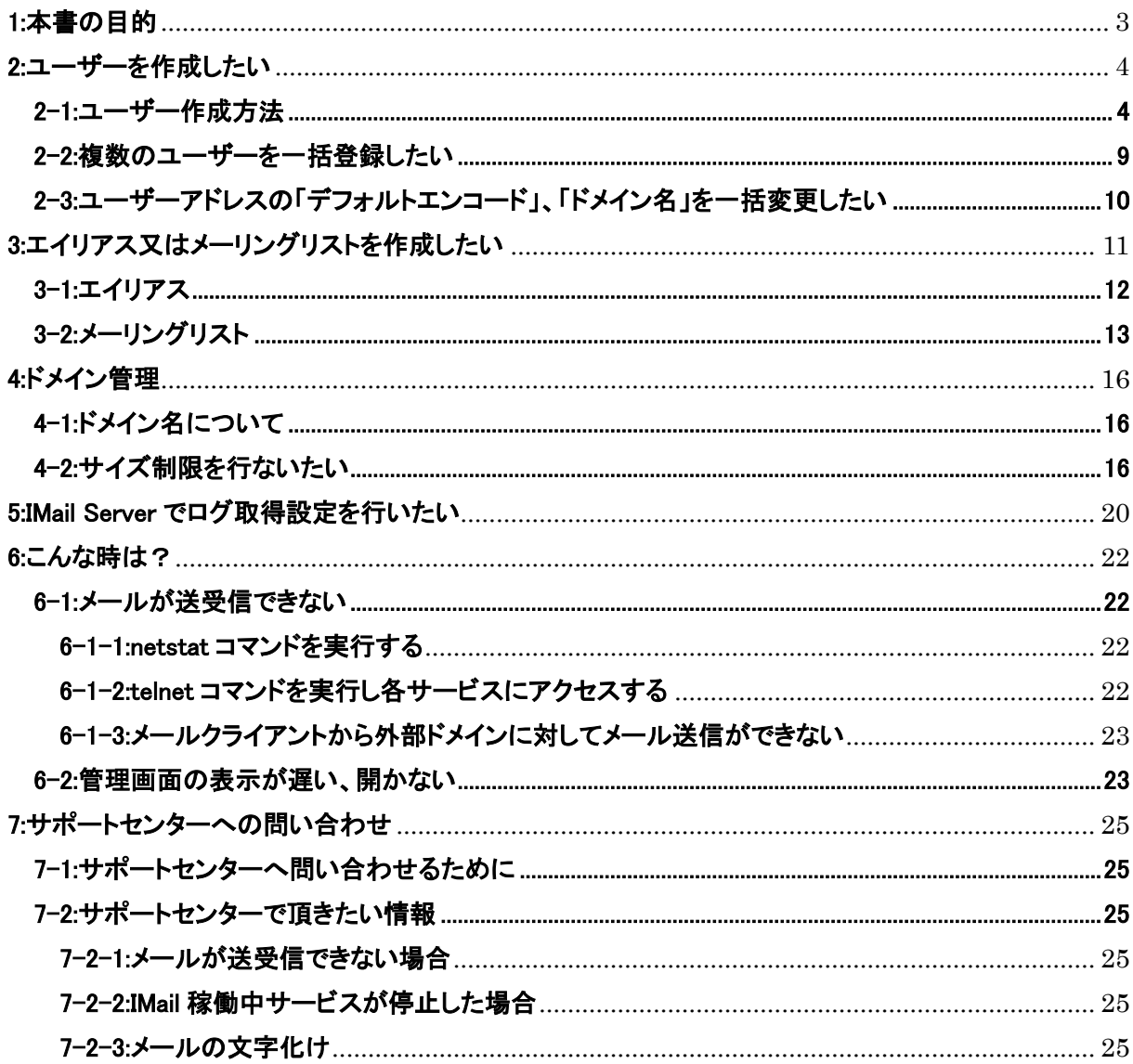

## <span id="page-2-0"></span>1:本書の目的

本書は IMail Server 構築後から運用開始までの必要と思われる作業内容およびトラブルシュートの 方法をまとめた簡易マニュアルとなります。

## <span id="page-3-0"></span>2:ユーザーを作成したい

## <span id="page-3-1"></span>2-1:ユーザー作成方法

IMail Server でのユーザーは、IMail Administration Console 又は Web Administration から作成可能 です。

ユーザーを作成するには最低下記 3 点の設定が必要です。

- 1,ユーザーID (User Name)
- 2,フルネーム (Full Name)
- 3,パスワード (New Password 及び Confirm New Password)

まず上記 3 箇所を設定する事でユーザーの作成は終了となります。

ユーザーに対しては必要に応じて、メールボックスサイズの設定、管理者権限の付加を設定する事 が可能です。下記では IMail Administration Console/ Web Administration での上記設定項目及びそ れ以外の設定項目について説明を致します。

1) IMail Administration Console の場合

左側の [Domains] アイコンを選択し、右側のドメイン一覧からユーザを作成するドメインを選択し、 画面上部の [Edit Domain] ボタンをクリックします。 [Editing Domain ドメイン名]画面が開いたら、 左側の [Users] を選択し、[Add User] ボタンをクリックします。

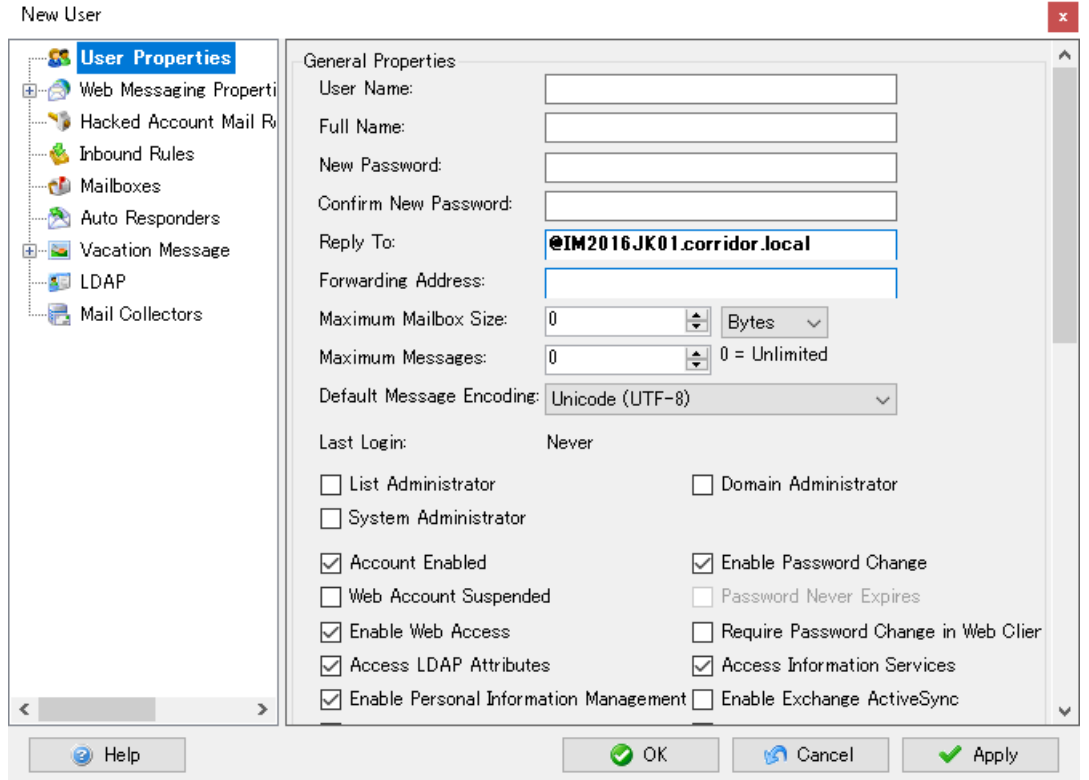

2) IMail Web Administration の場合

[Home] → [Manage Users] → [User Administration] 画面へ進み、画面下の[Add] ボタンをク リックします。

※複数ドメイン管理する場合、 User Administration 画面右上の「Domain:」プルダウンより追加し たいドメインを選択します。

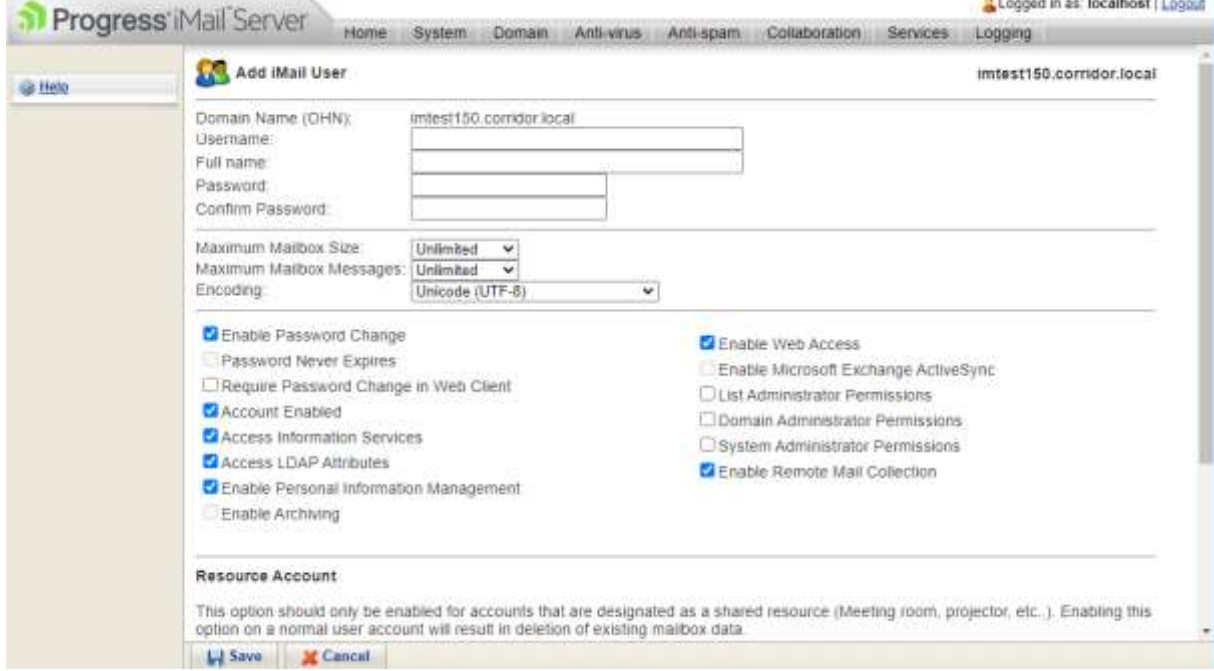

1, User Name (必須項目)

ユーザーID を設定します。このユーザーID がメールアドレスのローカルパート(@の前)となります。 ドメイン内でユニーク(一意)である必要があります。半角英数字のみ利用可能です。

2, Full Name (必須項目)

作成したユーザーID の Full Name を半角英数字又は全角で指定します。

この Full Name が WebMessaging でも利用されます。

3, New Password (必須項目)

ユーザーが利用するパスワードを指定します。半角英数字のみ利用可能です。

4, Confirm New Password (必須項目)

上記 3 で指定したパスワードを再度入力します。

5, Reply To

WebMessaging を利用した際の"Mail From"アドレスで利用されます。

デフォルトは「User Name @Domain Name」となります。

6, Forwarding Address

転送先アドレスを設定します。

本エリアに転送先メールアドレスのみを設定した場合、IMail Server のユーザーにはメッセージを 残さずに転送します。IMail Server のユーザーがメッセージを受信しつつ転送を行う場合、転送先 の指定フィールドに、「., userid@host.domain」(ピリオドカンマ転送先アドレス)の形で指定します。 複数アドレスを設定することは可能です。アドレスとアドレスは半角カンマで区切ります。

5 © 2022 CYBERNET SYSTEMS CO.,LTD. All Rights Reserved.

IMail Server のユーザーにメッセージを残しつつ、複数の宛先に送信する場合は下記のように指 定します。

.,forwardaddress1@domain.com,forwardaddress2@domain.com

※このエリアの入力は半角英数字で 120 文字以内に設定してください。超過した場合には正常 に動作しません。

7, Maximum Mailbox Size

作成したユーザーが利用できるメールボックスサイズを指定します。デフォルトは「0」となり、無制 限となります。

- ⚫ ユーザーの Maximum Mailbox Size 設定が 0 でかつドメイン設定の Maximum Mailbox Size に値がある場合、ドメイン設定が優先されます。
- ユーザーの Maximum Mailbox Size とドメインの Maximum Mailbox Size でそれぞれ値が設定 されている場合、ユーザー側での設定が優先されます。
- 8, Maximum Messages

作成したユーザーがメールボックスに保管できるメッセージの数を指定します。デフォルトは「0」と なり、無制限となります。メールボックスが複数ある場合はメールボックス全体の和となります。

- ⚫ ユーザーの Maximum Messages 設定が 0 でかつドメイン設定の Maximum Messages に値が ある場合、ドメイン設定が優先されます。
- ユーザーの Maximum Messages とドメインの Maximum Messages でそれぞれ値が設定されて いる場合、ユーザー側での設定が優先されます。

9,Default Message Encoding

WebMessaging でメールを送信する際にデフォルトエンコードを指定します。日本語環境で利用す る場合は ISO-2022-JP(JIS)が推奨となります。

10, List Administrator

チェックすると、メーリングリストの管理者となり、所属するドメイン内のメーリングリストに対して下 記の設定が可能になります。

- a, メンバユーザーの登録/削除
- b, 各リストのルール設定(In)
- c, kill リストの作成
- d, 各メーリグリストのセキュリティ設定(全員投稿可能・メンバのみ投稿可能)
- 11, Domain Administrator

チェックするとドメインの管理者となり、List Administrator の権限に加え、所属するドメインに対し ての下記の設定が可能になります。

- a, ユーザーの追加/削除
- b, エイリアスの作成/削除
- c, 配信ルール(In / Out)設定
- d. アンチスパム設定

(IP なしドメインの場合、配信ルールは Outbound とアンチスパムは設定不可)

12, System Administrator

 チェックすると、Domain Administrator の権限に加え、IMail Server 全体の設定変更が可能になり ます。

- a, サービスの起動・停止
- b, ドメインの作成・削除
- 13, Account Enabled

チェックすると、WebMessaging、IMAP4、POP3、SMTP サービスに対するログインが可能になりま す。チェックが無い場合、これらのサービスにログインできなくなります。

14, Enable Password Change

ユーザーがパスワードを変更する事を許可します。

パスワードを変更するにはユーザーが WebMessaging にログインする必要があります。

15, Web Account Suspended

WebMessaging で指定回数以上ログインに失敗した場合に本チェックが有効になります。管理者 がこのチェックを外すまでは WebMessaging にログインができません。

※ドメインの User Login Options と関連する機能です

16, Password Never Expires

 パスワード有効期限を無しにします。ドメインの Password Expiration を有効化した場合に使用 できます。

17, Enable Web Access

ユーザーの WebMessaging 利用の可否を設定します。

18, Require Password Change in Web Client

有効な場合、WebMessaging に初回ログイン後、パスワード変更を要求されます。

ユーザーが WebMessaging 上でパスワードを変更しますと、このチェックが外れます。

19, Access LDAP Attributes

チェックボックスがある場合、作成されたアカウントが LDAP 項目を修正許可します。

※日本語環境では LDAP 機能に不具合があり、ご利用になれません。

20, Access Information Service

有効な場合、LDAP データーベース上で設定したユーザーの LDAP 情報を利用可能にします。 ※日本語環境では LDAP 機能に不具合があり、ご利用になれません。

21, Enable Personal Information Management

有効な場合、WebMessaging 機能内の「カレンダー」、「タスク」及び「注記」が利用可能です。チェッ クを外すとこの 3 機能が利用できません。

22, Enable Exchange ActiveSync

有効な場合、ActiveSync との同期が有効になります。

## ※日本語環境では ActiveSync 機能のご提供はございません。

23, Enable Ipswitch Instant Messaging

※Instant Messaging がインストールされている場合に有効です。

チェックボックスがある場合、Instant Messaging が利用できます。

24, Enable Archiving

※System Level と Domain Level の「Enable Archiving」が有効な場合の機能です。

有効な場合、このアカウント宛及び送信されるメールがアーカイブされます。

25, Reset Web Lockouts

WebMessaging へのログインに指定回数以上失敗すると、一定時間ログインができなくなります\*。 \*これは IMail¥WebDir¥WebClient v2¥iClient.config 内の MinutesToWaitBetweenLockouts でデフォ ルト設定 1 分です。

この解除をする際にクリックします。

26, Enable Remote Mail Collection

本機能を有効にすることで、他の POP3 サーバーより定期的にメールを POP3 受信する事がで きます。本設定は「ドメインレベル」と「ユーザーレベル」で設定があります。「ドメインレベル」で無 効(チェック無)にすると、「ユーザーレベル」で有効であっても本機能は動作しません。

27, Resource Account

本機能を有効にするとメールボックス内のメッセージを削除します。そのため無効にしてください。

28, Lists / Lists Containing This User

ユーザーが所属するドメインに設定されているメーリングリストと、このユーザーが所属している メーリングリストが表示されます。

29,Gropu Aliases / Group Aliases Containing This User

ユーザーが所属するドメインに設定されているエイリアスと、このユーザーが所属しているエイリ アスが表示されます。

#### <span id="page-8-0"></span>2-2:複数のユーザーを一括登録したい

IMail インストールディレクトリ直下にある「adduser.exe」を利用する事で可能です。 この adduser.exe にパラメーターファイルを引数として利用する事で一括登録が可能です。 テキストフォーマットでの書式は下記です。

---------------------------------------------------------

ユーザーID,パスワード,フルネーム

---------------------------------------------------------

作成したファイルは UTF-8 で保存してください。

フルネームを「'(シングルクォート) 」や「"(ダブルクォート) 」で囲む必要はありません。

<実行例>

a) コマンドプロンプトを起動します。

b) adduser.exe と作成したテキストファイル(ID.txt)が

C:¥Program Files¥Ipswitch¥IMail にある場合

cd C:¥Program Files¥Ipswitch¥IMail でディレクトリを移動します。

c) adduser.exe -h 追加したいドメイン名 -f ID.txt

と指定し、実行します。

パラメータ -f はファイルの指定で、このパラメータで指定されたファイルの中身が登録されます。 上記以外のパラメータに関しましては、ユーザーズガイド(adduser.exe オプションに関するページ) をご参照下さい。

※一括登録の際にフルネームを登録しない場合、IMail のバージョンにより下記のようにテキストフ ォーマットが変わりますのでご注意ください。

<IMail Server v11.00 以前>

ユーザーID,パスワード

(末尾にカンマ不要)

< IMail Server v11.03, 12.1>

ユーザーID,パスワード,

(末尾にカンマが必要)

< IMail Server v12.3 以降>

ユーザーID,パスワード,

(末尾にカンマ+半角スペースが必要)

## <span id="page-9-0"></span>2-3:ユーザーアドレスの「デフォルトエンコード」、「ドメイン名」を一括変更したい

この「デフォルトエンコード」は WebMessaging で送信される際の「メール本文」のエンコードになりま す。また「ドメイン名」は WebMessaging で送信される際の「From アドレスのドメイン部」として利用さ れます。

IMail Server ではユーザーを新規作成した場合、「デフォルトエンコード」が「UTF-8」、「ドメイン名」が 「正式ホスト名」となります。

IMail Web Administration より一括変更が可能になります。Windows の「スタート」 - 「Progress」(旧 バージョンは「Ipswitch」) - 「iMail Web Administration」 を起動後、「Home」 - 「Manage Users」 - とクリック、左メニューの 「User Administration」 - 「User Utilities」を選択します。

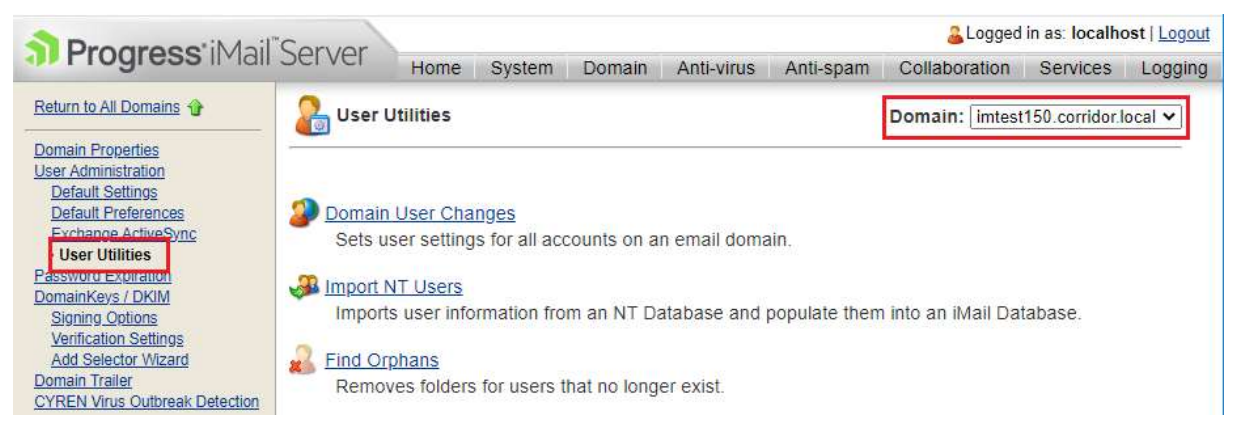

本画面右上の「Domain:」で設定変更をしたいドメインが選択されている事を確認します。

⚫ 「デフォルトエンコード」を変更したい場合は User Utilities の画面で 「Domain User Changes」 を選択し、「Encoding:」のプルダウンから希望のエンコードを選択し、「Save」をクリックします。 ※日本語環境では「Japanese (ISO-2022-JP)」のご利用を推奨します。

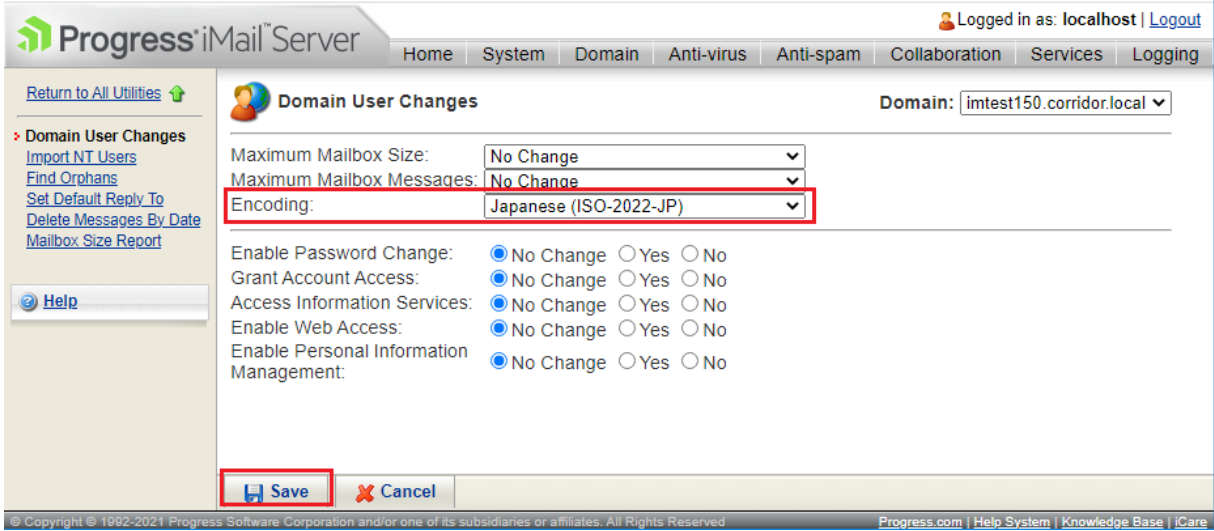

⚫ 「ドメイン名」を変更したい場合は User Utilities の画面で 「Set Default Reply to」を選択し、 「Reply to Address:」横のテキストエリアに半角英数字で入力し「Save」をクリックします。

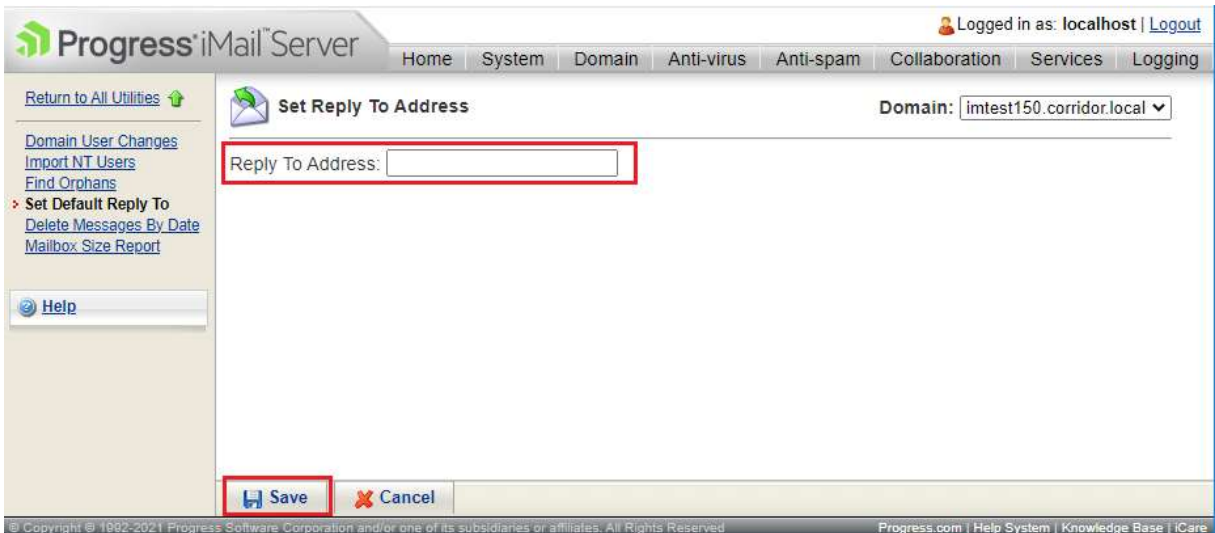

## <span id="page-10-0"></span>3:エイリアス又はメーリングリストを作成したい

エイリアスとメーリングリストも IMail Administration Console 又は Web Administration から作成可能で す。

IMail Server ではエイリアスもメーリングリストも登録されたメンバ(アカウント)にメールを配信するという ところでは一緒ですが、下記のような違いを設けております。

<エイリアス>

プログラムエイリアスという機能でエイリアス宛にメッセージが送信されるとプログラムを実行させるこ とができます。

<メーリングリスト>

1,投稿者制限を設定できます。

2,メーリングリスト宛に配信されるメッセージサイズを制限可能です。

※登録メンバが多い場合(50 名以上)はメーリングリストの運用を推奨しております。

## <span id="page-11-0"></span>3-1:エイリアス

IMail Administration Console – Domains - ご利用のドメインより「Aliases」を選択します。

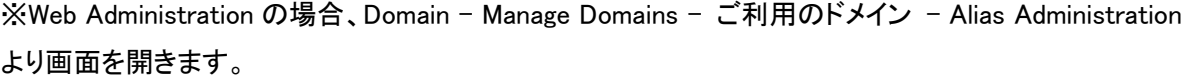

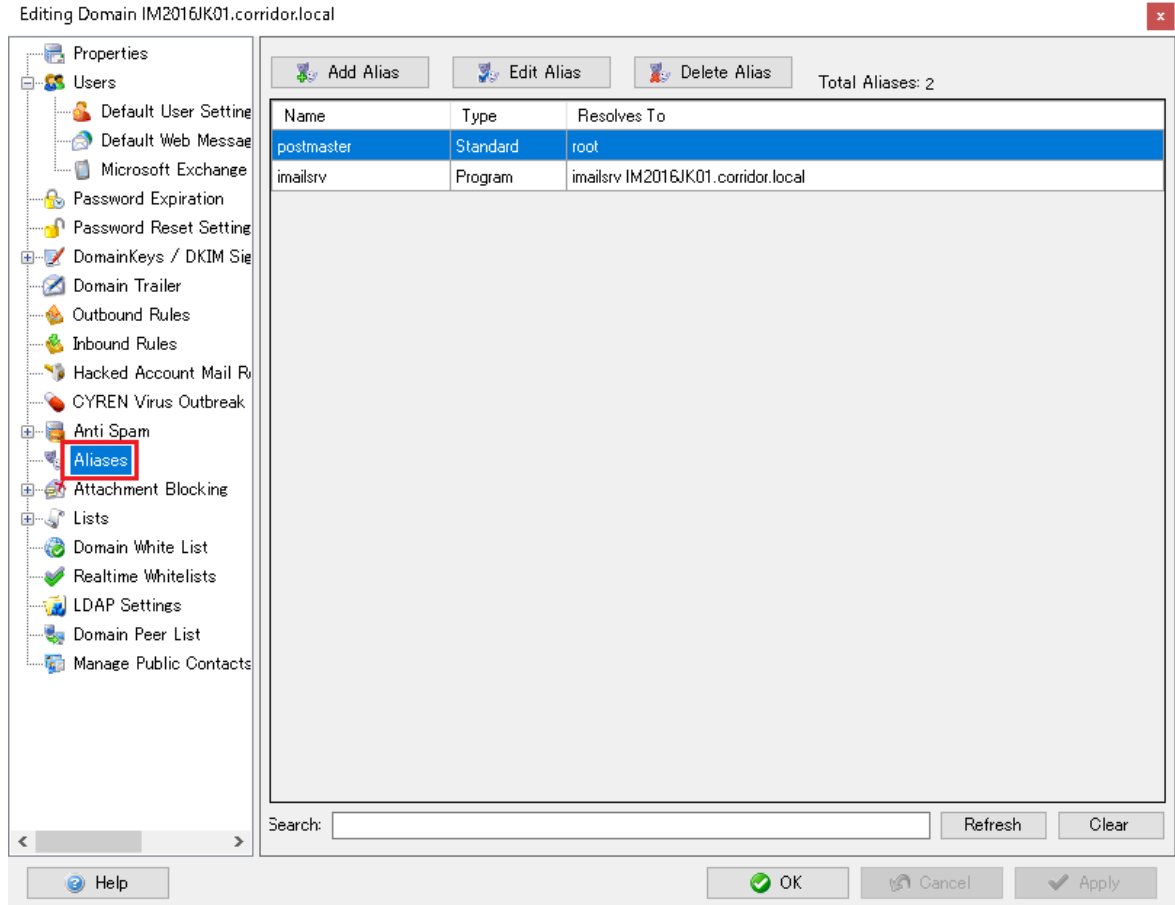

## 「Add Alias」クリック後の画面です。

※Web Administration の場合、Alias Administration 画面で「Add」をクリックし、表示します。

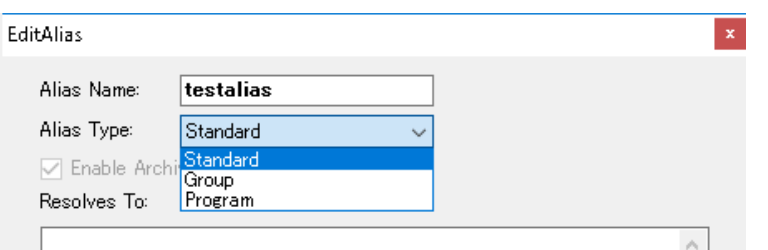

#### (1)Alias Name

利用するエイリアス名を半角英数字で設定します。

(2) Alias Type

作成したエイリアスの種類を下記から選択します。

(a) Standard

メンバが 4 名までのエイリアスです。5 名以上登録されると下記の「Group」エイリアスとなります。 設定内容はレジストリに格納されます。

(b) Group

メンバが 5 名以上のエイリアスです。設定内容は IMail インストールドライブ直下に"エイリアス 名.lst"という拡張子 lst のファイルを作成し、保管されます。

※50 名以上メンバが存在する場合はメーリングリストでの運用を推奨しております。

(c) Program

エイリアス宛にメールが届くと指定されたプログラムを実行します。

(3) Resolves To:

メール配信先のメールアドレスを設定します。

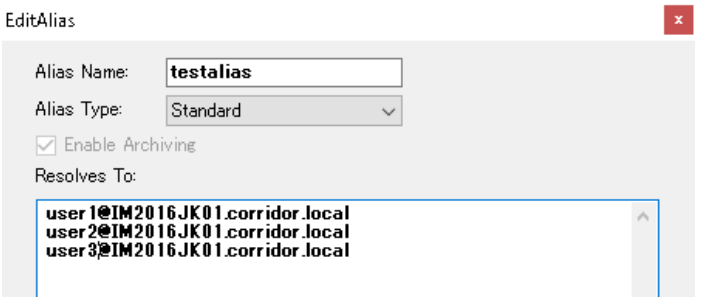

#### <span id="page-12-0"></span>3-2:メーリングリスト

IMail Administration Console – Domains - ご利用のドメインより「Lists」を選択し、「Add List」をクリック

します。

※Web Administration の場合、Domain - Manage Domains - ご利用のドメイン - List Administration より画面を開きます。

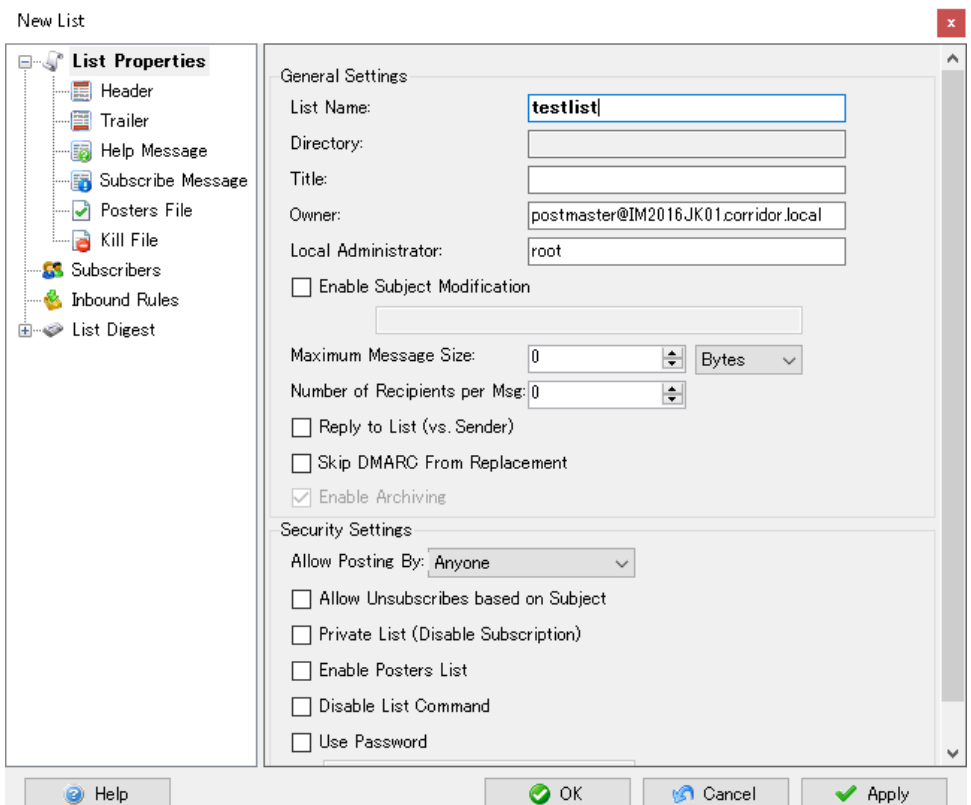

(1)List Name

メーリングリスト名を指定します。半角英数字でスペースを含める事ができません。

(2)Title

作成されたメーリングリストの用途などを記載します。この名称はメールには影響を及ぼしません。 (3)Directory

設定されたメーリングリスト情報が格納されるディレクトリを指定します。

新規作成時には lists フォルダ直下に「メーリングリスト名のフォルダ」を作成し、その下に設定ファイ ルをおきます。

(4)Owner

メーリングリスト宛のメッセージをリストのメンバに配信します。

(5)Local Administrator

作成されたメーリングリストの管理者です。Web Administration にログインし、該当リストでのユーザ ーの追加・削除を行う事ができます。

(6)Enable Subject Modification

メーリングリスト宛のメッセージをメンバに配信する際、固定文字を件名(Subject)に付加します。

※日本語(ダブルバイト)はご利用になれません。

(7)Maximum Message Size

メーリングリスト宛のメッセージサイズを制限できます。

(8)Reply to List

メーリングリストのメンバがメールを返信する際に、チェックが無い場合は、返信の際のデフォルトの 宛先が元の送信者になります。有効な場合は、返信の際のデフォルトの宛先がメーリングリストに なります。

(9) Skip DMARC From Replacement

旧バージョンまでメーリングリストに送信した場合、差出人アドレスが表示されていたのですが、 IMail v12.5 以降からはメーリングアドレス名が表示されるようになりました。差出人アドレスを表示さ せる場合、本機能を有効にします。

(10)Enable Archiving

本機能が有効な場合、メーリングリスト宛のメールがアーカイブされます。

※System Level と Domain Level の「Enable Archiving」が有効な場合の機能です。

(11)Security Settings

(a) Allow Posting By

メーリングリストに対して投稿者制限を設定します。

Anyone

⇒ メーリングリストのメンバ以外でもリストに対しメールの投稿が可能。

Subscribers

⇒ メーリングリストのメンバのみがメーリングリストに対しメールの投稿が可能。

Moderators

⇒ Owner のみがリストに対して送信ができる。

(b) Allow Unsubscribes based on Subject

Subscribe コマンドによりメンバユーザーがリストからの購読及び削除を実行できます。

本機能が有効な場合、Subject に Subscribe コマンドを利用する事ができます。

(c)Private List

既に登録されているメーリングリストのメンバからのみ Subscribe コマンドを受付けます。

(d)Enable Posters List

Allow Posting By で「Subscribers」が選択されている場合にこのチェックを有効にすることで、メー リングリストのメンバではなくても、メーリングリストに対しメール投稿が可能になります。

(e)Disable List Command

有効な場合、Subscribe コマンドなどの全てのリストコマンドを拒否します。

(f)Use password

有効な場合、メーリングリストに投稿する際にパスワードを必要とします。パスワードは件名に [:パスワード:]という形で指定します。

例:パスワードが pass、件名が Test の場合

[:pass:]Test

※件名が日本語の場合、受信時に件名が文字化けします。

## <span id="page-15-0"></span>4:ドメイン管理

## <span id="page-15-1"></span>4-1:ドメイン名について

ドメイン名は、設定画面上 Domain Name として表示されます。インストール時に作成されたドメイン は「プライマリドメイン」として扱われます。

## <span id="page-15-2"></span>4-2:サイズ制限を行ないたい

#### IMail Server では下記のようなサイズ設定が可能です。

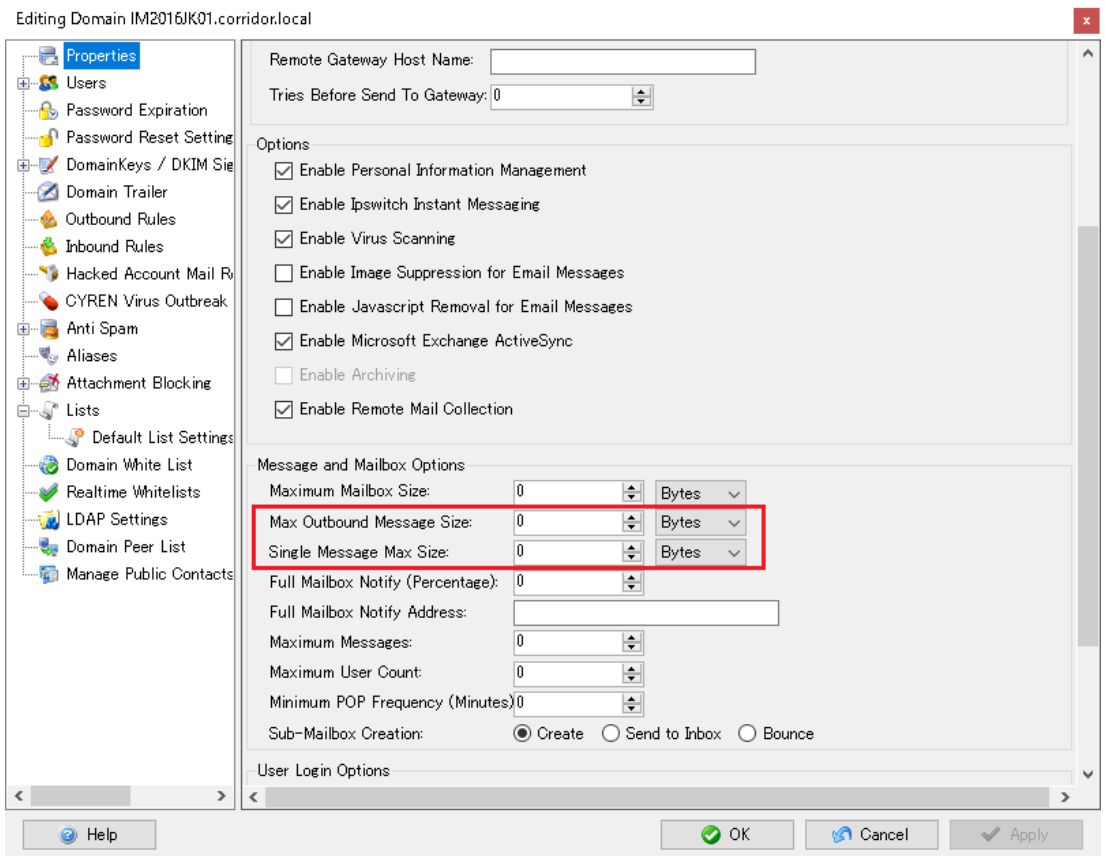

1) IMail Server のドメインが送受信できるメールサイズを制限する

IMail Server 管理画面 - 「Domain Properties」-「Message and Mailbox Options」内の「Single Message Maximum(Max) Size」に数字を入力後、横のプルダウンより単位(Byte、KB、MB 及び GB)を選択後、【OK(又は Save)】ボタンをクリック後、IMail Server の SMTP と Queue Manager を再 起動します。この値が「0」の場合は「無制限」となります。

この設定は SMTP レベルでのサイズ設定となります。「Single Message Maximum(Max) Size」を設 定しますと、SMTP コネクションで EHLO コマンドを IMail Server が受付けた際に IMail Server が 「250- SIZE xxxx(xxxx は設定した値)」を返します。

2) IMail Server のドメイン・ユーザーが外部ドメインに送信可能なメッセージサイズを制限する この設定は外部ドメインからのメール受信に関しては制限を行ないたくないが、IMail Serverのドメ イン・ユーザーが外部ドメインに送信する際に制限を行ないたい、という場合に利用します。この 設定は IMail Server のドメイン・ユーザー同士には適用されません。

IMail Server 管理画面 - 「Domain Properties」-「Message and Mailbox Options」内の「Max Outbound Message Size」に数字を入力後、横のプルダウンより単位(Byte、KB、MB 及び GB)を選 択後、【OK(又は Save)】ボタンをクリック後、IMail Server の SMTP と Queue Manager を再起動し ます。この値が「0」の場合は「無制限」となります。

本設定と「Single Message Maximum(Max) Size」の両方が設定されている場合、SMTP レベルで制 限を行なう「Single Message Maximum(Max) Size」が優先されます。

3) 各ユーザーのメールボックスサイズを設定する

IMail Server ではドメインレベル又はユーザーレベルでメールボックスサイズを設定する事が可能 です。ユーザー数が多い場合などはメールボックスサイズを設定した運用を推奨致します。

超過した場合、新着メールは受信されず、メールの送信者に対し下記のエラーメールが返信され ます。

User mailbox exceeds allowed size : 宛先アドレス

## > ドメインレベルの場合

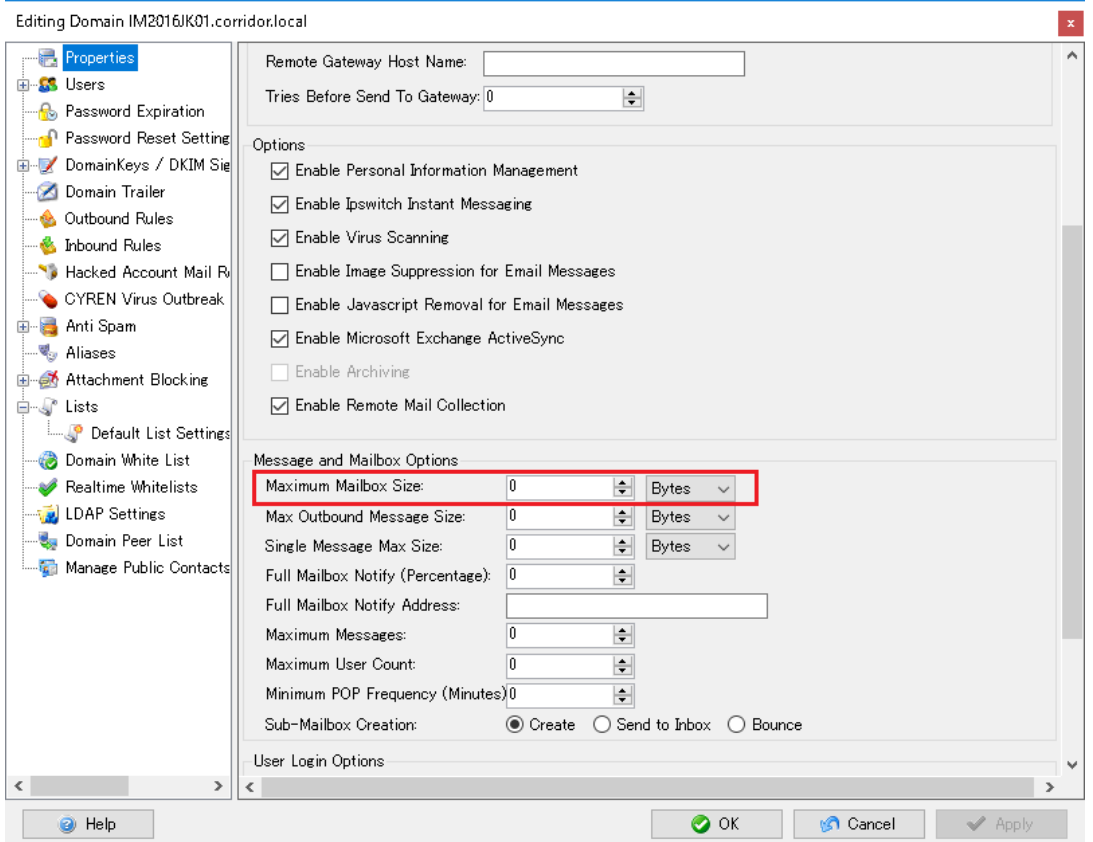

IMail Server 管理画面 - 「Domain Properties」-「Message and Mailbox Options」内の「Default Maximum Mailbox Size(又は Maximum Mailbox Size」に数字を入力後、横のプルダウンより単位 (Byte、KB、MB 及び GB)を選択し、【OK(又は Save)】ボタンをクリックします。この値が「0」の場合 は「無制限」(サイズ制限無し)となります。

> ユーザーレベルの場合

この設定は、特定のユーザーのみ制限をかけたい場合に使用します。

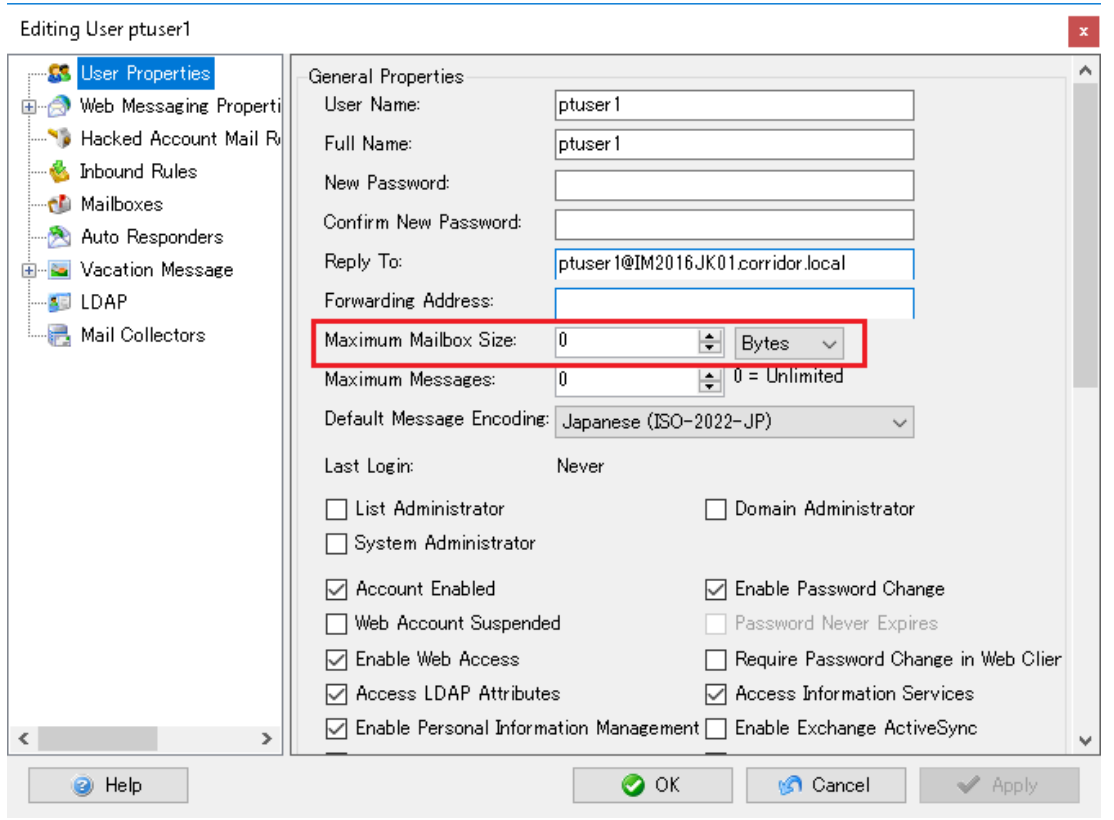

IMail Server 管理画面 - 「Users」よりユーザーを選択。「Maximum Mailbox Size」に数字を入力後、 横のプルダウンより単位(Byte、KB、MB 及び GB)を選択後、【OK(又は Save)】ボタンをクリックしま す。

 この値が「0」や「Unlimited」の場合は、ドメインレベルのサイズ制限に従います。それ以外は、ユ ーザレベルのサイズ制限が適用されます。

## <span id="page-19-0"></span>5:IMail Server でログ取得設定を行いたい

IMail Server ではSMTP(Queue Manager)、POP3、IMAP4及びアンチスパム機能でログ取得を行なえま す。障害発生の際に重要な情報になりますので**ログファイルの取得を推奨致します**。 ※SMTP と Queue Manager でのログ設定は同一の設定です。

> ディレクトリ

ログファイルが生成されるディレクトリは「IMail Administration Console」か「IMail Web Administration」 の「System」-「Log Directory」でご確認ください。デフォルトはインストールフォルダの logs フォルダで す。

> ログファイルの生成方法

ログは日付毎にファイルが作成されます。ディレクトリにログファイルを放置しますと翌年以降もそのフ ァイルの後ろに「追記」される形でログが追加されます。

ファイルサイズが大きい場合、IMail のサービスに負荷をかけますので定期的にログファイルを任意の ディレクトリに手動で移す事を推奨致します。ログファイルを移動しましても新規のログファイルが作成 されます。

> 各サービスでのログ設定方法

基本的に SMTP(Queue Manager)、POP3、IMAP4 及びアンチスパム機能で設定方法は同じです。 ログは下記いずれかの設定方法で取得可能です。

1. 各サービスの「Log xxx To(xxx はサービス名)」横のプルダウンより選択する

2. 「IMail Administration Console」-「Logging」-「Service Logging Settings」から設定する ※両設定共に変更後 IMail Server で稼働中のサービスを再起動します。

**None** 

ログ取得を行いません

- sysYYYYMMDD.txt(SMTP(Queue Manager)、POP3、IMAP4 で取得可能) ログディレクトリに sysYYYYMMDD.txt(YYYYMMDD は西暦年月日)というファイルを作成しま す。
- Log Server

IMail Server 管理画面- System – System Settings 内の Log Server で指定された箇所に書き 出されます。この IP が 127.0.0.1 の場合は先の spool ディレクトリ又は logs ディレクトリに内に logYYYYMMDD.txt(YYYYMMDD は西暦年月日)を作成します。この設定を利用される場合は 「IMail Sys Logger (Service)」を稼動する必要があります。

● spamYYYYMMDD.txt(アンチスパム機能でのみ取得可能) spool ディレクトリ又は xxx ディレクトリに内に spamYYYYMMDD.txt(YYYYMMDD は西暦年月日) を作成します。この設定を利用される場合は「IMail Sys Logger (Service)」を稼動する必要があ ります。

※各サービスの横に「Debug Messages」と「Verbose Logging(SMTP のみ)」という設定があります。こ の設定を行いますと詳細にログ取得が行えますので有効にする事を推奨致します。

※IMAP4 でログ取得を設定しますと各クライアント PC からの IMAP4 コマンドが全て記載されますの でログファイルサイズが大きくなりますのでご注意ください。

<span id="page-21-0"></span>6:こんな時は?

## <span id="page-21-1"></span>6-1:メールが送受信できない

#### <span id="page-21-2"></span>6-1-1:netstat コマンドを実行する

IMail Server がインストールされているサーバーのコマンドプロンプトを起動し、「netstat -anb」を 実行します。IMail Server の SMTP(25 番)、POP3(110 番)又は IMAP4(143 番)が IMail Server をイ ンストールしたサーバー上で Listen しているかを確認します。

正常稼動している場合、下記のような結果が返ります。

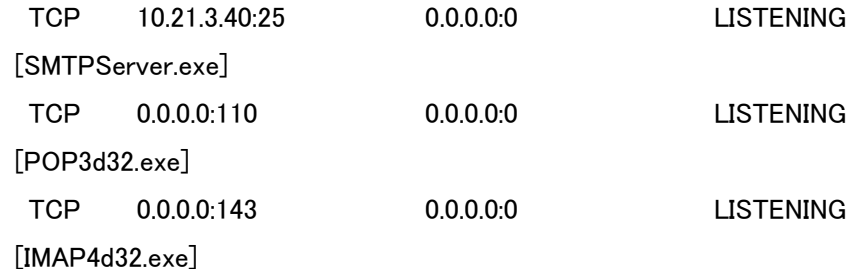

※IIS の SMTP を設定している場合、25 番ポートに IMail Server で利用する[SMTPServer.exe]以 外のサービスが常駐する事があります。この場合は Windows のサービスより IIS の SMTP を無効 にし、IMail Server の SMTP を再起動後に再度確認してください。

## <span id="page-21-3"></span>6-1-2:telnet コマンドを実行し各サービスにアクセスする

netstat コマンドで IMail ServerのサービスがListen しているが送信できない場合、「telnet」を利用 して各サービスに対してアクセスをし、IMail Server のサービスが応答を返すかを確認します。

> SMTP(25 番)アクセス時 コマンド: telnet ホスト IP アドレス 25 220 Official\_Host\_Name (IMail 12 1-1) NT-ESMTP Server X1 > POP3(110 番)アクセス時 コマンド: telnet ホスト IP アドレス 110 +OK X1 NT-POP3 Server Official\_Host\_Name (IMail 12 1-1) > IMAP4(143 番)アクセス時 コマンド: telnet ホスト IP アドレス 143 \* OK IMAP4 Server (IMail 12)

※Official Host Name の箇所はお客様の Domain Name(OHN)が表記されます。 ※終了する場合は「quit」と入力し Enter キーを押します。

この確認を「IMail Server がインストールされたサーバー上」、「IMail Server がインストールされた サーバーと同一セグメントに存在する PC」及び「IMail Server がインストールされたサーバーと別 セグメントに存在する PC」の 3点で確認する事で IMail Server に原因があるのか、又はネットワー クの問題なのかを切り分ける事が可能です。

「IMail Server がインストールされたサーバー上」で telnet の応答が返っている場合、IMail Server としては正常に動作しております。その場合はサーバー上の Firewall 又はスイッチ、ルーターなど の設定をご確認ください。

#### <span id="page-22-0"></span>6-1-3:メールクライアントから外部ドメインに対してメール送信ができない

下記 2 つをご確認ください。

1) nslookup を利用して宛先ドメインの MX レコードを確認する

DNS に宛先ドメインを確認し、情報がひけるかを確認します。情報がひけない場合、メールは 送信できません。

nslookup -type=mx ドメイン名

例) hotmail.com を調べた場合

nslookup -type=mx hotmail.com

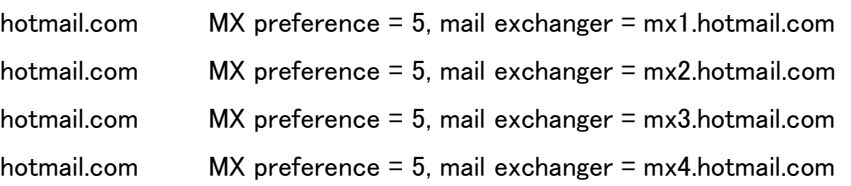

2) IMail Server が新規でインストールされた場合、IMail Server 管理画面 - 「Services」-「IMail SMTP Service」内「General Options」-「Relay for」設定が「No Relay」に設定されております。 「No Relay」の場合は、メールクライアントから SMTP AUTH(認証)設定が無い場合は外部ドメ インに対してメールが送信できません。

「Relay for」設定を変更し、「IMail SMTP Service」と「IMail Queue Manager Service」の両サー ビスを再起動するか、またはメールクライアントで SMTP AUTH(認証)設定を行い、動作確認 を行なってください。

※「Relay for」設定に関しましては下記弊社 FAQ も併せてご確認ください。

FAQ「Relay for(Mail Relay Options)の説明」

<https://secure.okbiz.okwave.jp/cybernet/faq/show/768>

## <span id="page-22-1"></span>6-2:管理画面の表示が遅い、開かない

考えられる原因として 2 点あります。

1) レジストリに不整合がある

レジストリに不整合がある場合、管理画面が開かなかい、設定が反映されないなどの事象が 発生します。

IMail Server がインストールされているディレクトリ内に「Regcheck.exe」というレジストリをチェッ クするツールがございます。コマンドプロンプトで「Regcheck.exe」が存在するディレクトリまで移 動し、実行します。

> レジストリが正常なケース C:¥Program Files (x86)¥Ipswitch¥IMail>Regcheck.exe Starting Domain Registry check System IP found - 10.21.3.40 Primary Host kgtm-96d.itdnet.local address is 10.21.3.40 Domain registry check complete

## > レジストリに問題があるケース

C:¥IMail>Regcheck.exe Starting Domain Registry check System IP found - 10.21.3.41 Primary Host kgtm-96vm.itdnet.local address is 10.21.3.43 Domain / official mismatch: official - kgtm-96vm.itdnet.local Address - 10.21.3.43 Dup Official kgtm-96vm.itdnet.local Official 10.21.3.43 and 10.21.3.41 Domain IP / system IP mismatch - kgtm-96vm.itdnet.local Address - 10.21.3.43 Domain registry check complete 本例では Domain / official が不一致という結果になっております。

## 2) IIS の権限が不足している

「IMail Serverトップディレクトリ」と「レジストリ」にOS上の下記ユーザーのフルコントロールが与 えられていない場合があります。

> IMail Server トップディレクトリ Program Files\Ipswitch\IMail(デフォルト) > レジストリ HKEY\_LOCAL\_MACHINE¥Software¥Ipswitch

> ユーザー IUSR と NETWORK SERVICE

## <span id="page-24-0"></span>7:サポートセンターへの問い合わせ

## <span id="page-24-1"></span>7-1:サポートセンターへ問い合わせるために

サポートセンターへの問い合わせは「テクさぽ」で承ります。

テクさぽの利用方法については下記に添付されております PDF の内容をご確認ください。

FAQ 「テクさぽ利用マニュアル」

<https://secure.okbiz.okwave.jp/cybernet/faq/show/2321>

※お問合せは個々に「お問い合わせ番号」で管理されております。別案件のお問合せを継続でされ ますと確認に時間がかかりますのでされないようにお願い致します。

#### <span id="page-24-2"></span>7-2:サポートセンターで頂きたい情報

お客様での状況を正確に確認する為に下記の情報をご提供ください。

#### <span id="page-24-3"></span>7-2-1:メールが送受信できない場合

- 1) IMail Server のバージョン情報
- 2) 障害発生日の IMail SMTP ログ
- 3) 送受信できないメールアドレス及び宛先のアドレス

## <span id="page-24-4"></span>7-2-2:IMail 稼働中サービスが停止した場合

- 1) IMail Server のバージョン情報
- 2) 障害発生日の IMail SMTP ログ
- 3) Windows イベントビューワーログ(evt 形式又は evtx 形式)
- 4) IMail Server がインストールされているサーバーで常駐しているソフト名

#### <span id="page-24-5"></span>7-2-3:メールの文字化け

- 1) IMail Server のバージョン情報
- 2) 文字化けした状態の画面キャプチャ
- 3) OS 情報(含むディビジョン)
- 4) メールクライアント名(含むバージョン)
- 5) WebMessaging の場合、ブラウザ名(含むバージョン)
- 6) メールボックス(拡張子 mbx)

メールボックスはディレクトリ IMail\users\該当ユーザー直下にデフォルトでは「main.mbx」というファ イルになります。

7) (メーラーで受信している場合)eml 形式のメール

※メールボックス及び eml 形式のメールの情報提供は難しいと存じますが、正確な状況確認の際に は必要になりますので何卒宜しくお願い致します。

※IMail Server ログは抜粋せずにお送りください。

※状況を確認する際には IMail Server の SMTP ログが必要となります。ログは取得する設定を行ってく ださい。ログ取得方法については「5:IMail Server [でログ取得設定を行いたい」](#page-19-0)をご確認ください。 ※確認状況によっては上記以外の情報提供をお願いする場合がございますので予めご了承ください。